(Knihovna labok)

# **Vyhledání knihovny v evidenci**

- 1. Vyhledejte, zda je žádající knihovna v evidenci čtenářů. V rozhraní pro vyhledání čtenářů můžete hledat podle:
	- $\circ$  Čárového kódu (do vyhledávacího pole "čárový kód" zadejte začátek čárového kódu, tj. "MVS" - zobrazí se všechny účty pro MVS)
	- $\circ$  Názvu knihovny (do pole Příjmení,, zadejte začátek názvu knihovny)
	- $\circ$  Skupiny uživatelů (v poli "Omezit podle profilu oprávnění vyberte "MVS")
	- Místa působnosti knihovny (do pole "Město / obec" zadejte místo působnosti knihovny)
- 2. Ve vyhledaném záznamu knihovny zkontrolujte, zda údaje uvedené v kontě jsou platné (kontaktní osoba, e-mailová adresa apod.) a opravte případné změny.
- 3. Pokud knihovna v evidence dosud není, vytvořte pro ni nové čtenářské konto.

# **Vyplnění údajů ve čtenářském kontě žádající knihovny**

## **Čárový kód a uživatelské jméno**

Čárový kód vytvořte ve tvaru "MVS-Zkrácený název knihovny". Název knihovny vypňte bez háčků a čárek a bez mezer. Příklad čárového kódu pro obecní knihovnu v Horní Dolní: MVS-MKHorniDolni

### **Jméno**

Do pole "Jméno" zadejte: MVS

### **Příjmení**

Do pole "Příjmení" zadejte Plný název knihovny (např. Obecní knihovna v Horní Dolní)

### **Sufix**

Do pole "Sufix" zadejte jméno kontaktní osoby ze žádající knihovny

### **Datum narození**

Protože pole "Datum narození" je povinné, není možné jej nechat prázdné. Použijte virtuální datum 1.1.2000

#### **Hlavní skupina oprávnění**

Použijte kategorii MVS

#### **Statistické kategorie**

- Zasílat informace o knihovně: Ne
- Čtenáři (kategorie): MVS

#### **Další údaje**

Ostatní údaje vyplňte stejně, jako u běžných čtenářů (adresa knihovny, e-mailová adresa, telefon)

## **Půjčení požadovaného dokumentu**

- 1. Ve čtenářském kontě žádající knihovny půjčte požadovanou knihu
- 2. Vytištěný výpis výpůjček vložite do knihy
- 3. Knihu zabalite do bublinové obálky, napiště adresu atd. a předejte sekretářce k odeslání.
- 4. Zapište knihu do evidence MVS na sdíleném disku (včetně data odeslání knihy a data, kdy se má kniha vrátit)

## **Vrácení MVS**

Při doručení vrácené MVS

- 1. Dokument vraťe v Evergreenu
- 2. V evidenci MVS zapište datum vrácení

From: <https://eg-wiki.osvobozena-knihovna.cz/> - **Evergreen DokuWiki CZ**

Permanent link: **[https://eg-wiki.osvobozena-knihovna.cz/doku.php/knihovna\\_jabok:mvs?rev=1516283838](https://eg-wiki.osvobozena-knihovna.cz/doku.php/knihovna_jabok:mvs?rev=1516283838)**

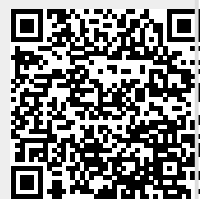

Last update: **2018/01/18 14:57**